# **КАЗАНСКИЙ ФЕДЕРАЛЬНЫЙ УНИВЕРСИТЕТ**

# **ИНСТИТУТ ГЕОЛОГИИ И НЕФТЕГАЗОВЫХ ТЕХНОЛОГИЙ**

**Кафедра геофизики и геоинформационных технологий**

# **ГЕОСТАТИСТИКА**

#### Методические указания для практических работ по дисциплине

### **«Моделирование месторождений углеводородов на основе комплекса геологогеофизических данных»**

#### **модуль «Геостатистика»**

для магистрантов I курса

#### **УДК 550.8.053**

*Печатается по решению учебно-методической комиссии института геологии и нефтегазовых технологий Протокол № 6 от 4 мая 2018 года*

Составители: доцент Чернова И.Ю., доцент Нугманов И.И., доцент Хасанов Д.И.

Геостатистика: Методические указания для практических работ по дисциплине «Геостатистика» / Чернова И.Ю., Нугманов И.И., Хасанов Д.И. – Казань: КФУ, 2018. – 18 с.

Методические указания состоят из описания четырех практических работ. Последовательность практических работ имитирует геостатистический рабочий процесс: от исследования входных данных до построения интерполяционной модели и оценки ее качества. В каждой работе предусмотрены задания по вариантам. Каждое задание сопровождается методическими рекомендациями. Задания выполняются в компьютерном классе с использованием географической информационной системы ArsGIS с дополнительным модулем Geostatistical Analyst.

Методические указания предназначены для магистрантов, обучающихся по направлению 05.04.01 Геология.

 **© Чернова И.Ю. и др., 2018**

**© Казанский университет, 2018**

# **Содержание**

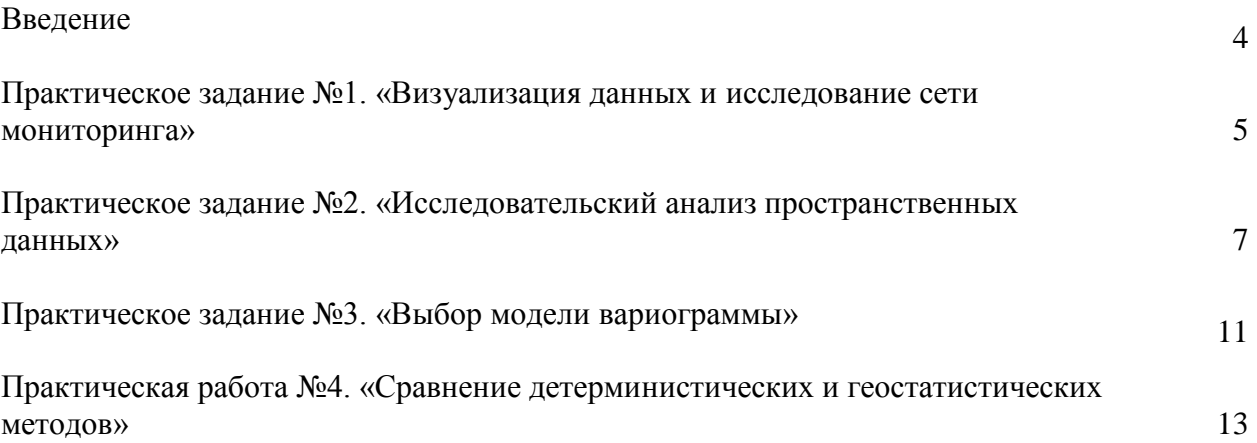

#### **Введение**

Методические указания для практических работ по дисциплине «Моделирование месторождений углеводородов на основе комплекса геолого-геофизических данных», модуль «Геостатистика»» предназначены для магистрантов I курса Института геологии и нефтегазовых технологий Казанского (Приволжского) федерального университета.

Основная цель практических занятий – применение и закрепление знаний теории геостатистики, приобретение навыков работы c геостатистическим модулем геоинформационной сиcтемы ArcGIS Geostatistical Analyst.

Методические указания состоят из четырех практических работ, последовательность выполнения которых имитирует геостатистический рабочий процесс, включающий 8 этапов:

Этап 1. Визуализация и исследование данных.

Этап 2.Подготовка данных: удаление тренда, декластеризация и др.

Этап 3. Моделирование пространственной структуры (вариография).

Этап 4. Определение стратегии поиска соседства.

Этап 5. Интерполяция (расчет неизвестных значений).

Этап 6. Количественная оценка неопределенности интерполяции (предсказания).

Этап 7. Проверка модели: интерполируемые значения и связанные с ними меры

неопределенности являются значимыми и соответствуют ожиданиям.

Этап 8. Использование информации для оценки рисков и принятия решения.

Выполнение заданий практической работы №1 имитирует 1 этап геостатистического процесса, выполнение заданий практической работы №2 имитирует 2 этап геостатистического процесса, выполнение заданий практической работы №3 имитирует 3 этап геостатистического процесса, выполнение заданий практической работы №4 имитирует 4,5,7 и 8 этап геостатистического процесса.

Каждая практическая работа имеет варианты заданий, которые выдаются на усмотрение преподавателя. По завершении каждой практической работы необходимо оформить отчет, согласно требованиям, предъявляемым к оформлению такого вида работ.

На выполнение четырех практических работ выделяется 14 часов.

Занятия проводятся в специализированном компьютерном классе с использованием географической информационной системы ArsGIS с дополнительным модулем Geostatistical Analyst.

Практическое залание  $N<sub>2</sub>1$ . «Визуализация исследование ланных и сети мониторинга».

#### 1. Описание вхолных ланных.

Большая часть практического курса будет основана на одном рабочем наборе данных, которые вы будете обрабатывать самостоятельно.

Данные вы должны скачать из блока Новостного форума. Название SAMPLE n,

где n- номер вашего варианта рабочего набора данных. Номер варианта определяет преподаватель.

Входные данные (шейп-файлы):

1) InputPoints\_n - представляет собой паттерн точек наблюдения, полученных при региональных исследованиях гравитационного поля Земли аэрометодом в пределах территории Восточно-Европейской платформы. Величина измеренного гравитационного поля представлена атрибутом "G".

2) AreaExploration\_n - площадной объект, представляющий площадь исследования. Экстент этого набора данных будет использоваться в качестве параметра экстента выходных данных во всех операциях геообработки.

Системой координат входных данных является СК-42, зона 9.

#### 2. Решаемые залачи:

1) Используя средства визуализации и инструменты геообработки ArcGIS, провести анализ сети мониторинга. Цель исследования- выявление особенностей сети мониторинга, а именно наличия кластерных структур или разреженностей в наборе точек измерений.

2) Составить краткое описание особенностей сети мониторинга, дать заключение о том, необходима ли декластеризация данных для процедур интерполяции.

#### 3. Рекомендации к выполнению практической работы:

1) Создайте проект ArcGIS, загрузите входные данные.

2) Используя средства визуализации и инструменты геообработки (создание TIN, создание данных, полигонов Тиссена), создайте  $\overline{3}$ слоя аналогичных изображениям, представленным на рисунке 1.4 лекции №1:

- а) диаграмма расположения точек измерения,
- б) триангуляция сети мониторинга,
- в) полигоны Вороного (Тиссена).

3) Создайте и проанализируйте гистограмму площадей полигонов Вороного.

4) Постройте диаграмму Моришита для своего набора данных. На этом шаге для создания ячеек разбиения вам понадобится инструмент «Построить сетку» из набора инструментов «Управление данными»/поднабор «Класс пространственных объектов». Создайте набор сеток с числом ячеек от 2х2 до 20х20, с шагом 1 (т.е., сетка, следующая за сеткой 2х2, будет сетка 3х3, затем 4х4 и т.д.).

Для определения числа точек измерения, попадающих в каждую ячейку, выберите подходящие инструменты геообработки самостоятельно.

Автоматизируйте повторяющиеся операции геообработки с помощью пакетной обработки данных, либо используя приложение ModelBuilder.

### 4. Представление результата работ.

Результатами данной практической работы являются:

1) Проект ArGIS, содержащий промежуточные и конечные данные процессов геообработки, собранные в логические составные слои, модель геообработки (необязательна, но приветствуется).

2) Краткий отчет, включающий:

- а) описание особенностей сети мониторинга (с необходимыми поясняющими рисунками).
- б) заключение о том, необходима ли декластеризация данных для процедур интерполяции.

Список поясняющих рисунков:

- 1) диаграмма расположения точек измерения,
- 2) триангуляция сети мониторинга.
- 3) полигоны Вороного (Тиссена),
- 4) гистограмма площадей полигонов Вороного,
- 5) диаграмма Моришита.

3) Отчет сформировать в виде файла в формате .doc или .docx и загрузить файл в соответствующую форму диалогового окна задания.

# Практическое залание №2. «Исслеловательский анализ пространственных ланных»

# 2.1. Проверка нормальности распределения данных

### 2.1.1. Описание входных данных

При выполнении этого задания вы будете работать с учебным набором данных, предоставляемых компанией ESRI вместе с программным обеспечением.

Учебный набор данных- файлы GEOSTAT.mxd и база геоданных са ozone.gdbзаархивирован и доступен для скачивания как файл OZONE.7z.

Исследуемый параметр: концентрация озона в штате Калифорния (поле **OZONE**, класс пространственных объектов **O3\_Sep06\_3pm** базы геоданных **ca\_ozone.gdb**).

# 2.1.2. Решаемые задачи:

1) Используя средства расчёта и визуализации ЕХСЕL, построить гистограмму и теоретическую кривую нормального распределения для параметра **OZONE**. Совместить данные на одном графике, как показано на рисунке ниже.

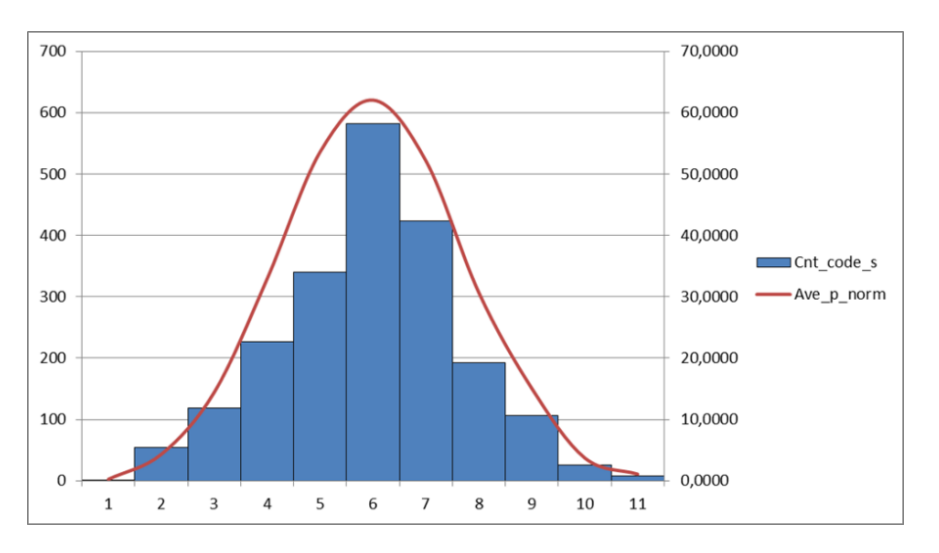

2) Рассчитать и построить в EXCEL Нормальный график КК лля параметра **OZONE.** 

3) Используя средства визуализации и инструменты модуля ArcGIS Geostatistical Analyst, провести проверку распределения данных, включая:

- Построение и анализ Гистограммы  $\bullet$
- Построение и анализ Нормального графика КК.  $\bullet$

4) Составить краткое описание результатов исследования, дать заключение о том, является ли распределение параметра OZONE нормальным, и требуется ли преобразование распределения.

### 2.1.3. Рекомендации к выполнению практической работы:

1) Прежде чем приступать к расчетам в EXCEL тщательно изучите теоретический материал.

2) Для выполнения задачи 3 изучите и пошагово пройдите Упражнение №2, разделы «Анализ распределения данных с помощью инструмента Гистограмма (Histogram)» и «Создание нормального графика КК». Описание упражнений находится в справочной системе ArcGIS (рисунок ниже).

*Geostatistical Analyst. Справочная система ArcGIS*

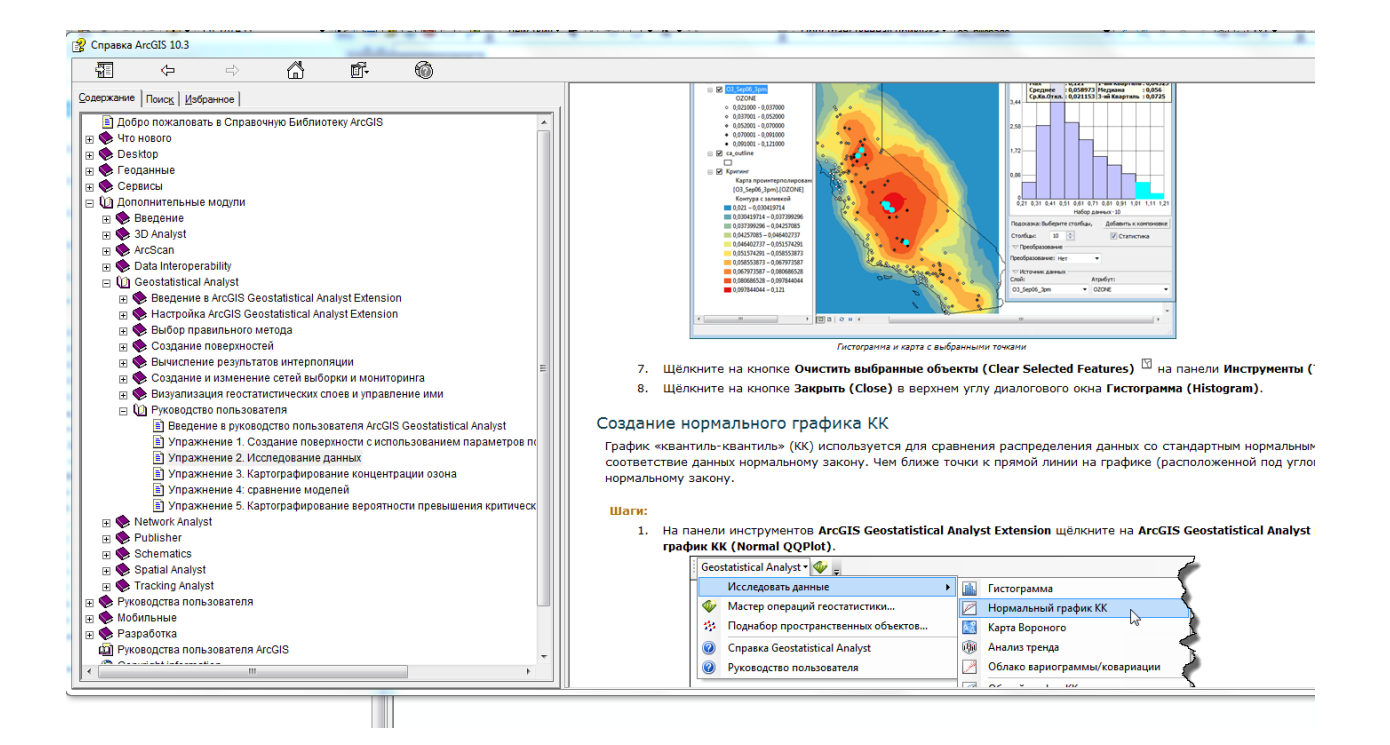

# **2.1.4. Представление результата работ**

Результатами данной практической работы является краткий отчет, включающий:

- в) заключение о необходимости преобразования данных и приведения распределения к нормальному виду. Указать тип преобразования (если необходимо).
- г) поясняющие рисунки.

Список поясняющих рисунков:

### **Созданных в EXCEL:**

- 6) Гистограмма с наложенным графиком нормального распределения;
- 7) Кумулятивное распределение для параметра **OZONE;**
- 8) Кумулятивное нормальное распределение (теоретическая кривая);
- 9) Нормальный график КК для параметра **OZONE**.

#### **Созданных** *в Geostatistical Analyst:*

- 10) Гистограмма;
- 11) Нормальный график КК без преобразования распределения данных;
- 12) Нормальный график КК после выполнения преобразования (если необходимо).

### 2.2. Исследовательский анализ пространственных данных

Лалее вы проведете полный исследовательский анализ своего рабочего набора данных.

#### 2.2.1. Описание входных данных.

Вы продолжите работать с тем же набором данных (данные гравиразведки, параметр G), что использовался при выполнении практического задания №1.

#### 2.2.2. Решаемые залачи:

1) Используя средства визуализации EXCEL и инструменты модуля ArcGIS Geostatistical Analyst, провести Исследовательский анализ пространственных данных, включая:

- проверку нормальности распределения данных;
- поиск глобальных и локальных выпалающих значений в наборе данных:
- определение глобальных трендов;
- изучение пространственной автокорреляции и вариации по направлениям.

2) Составить краткое описание результатов исследования, дать заключение о том, какие виды предварительной обработки данных необходимы для процедур интерполяции.

#### 2.2.3. Рекомендации к выполнению практической работы:

1) Для проверки нормальности распределения данных создайте диаграмму, аналогичную показанной на рисунке ниже.

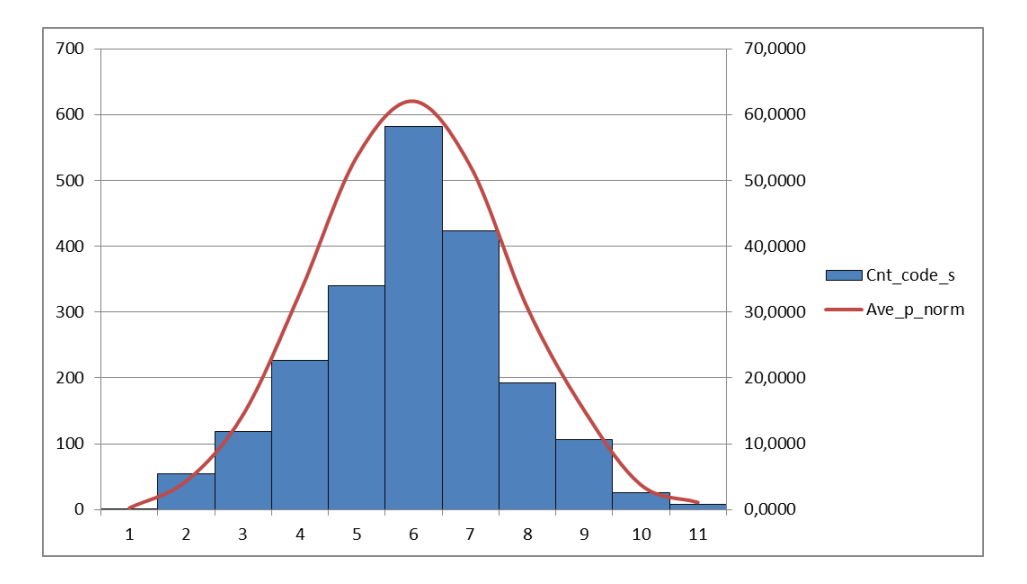

Для визуализации используйте средства EXCEL.

2) Используя инструменты исследования данных модуля Geostatistical Analyst:

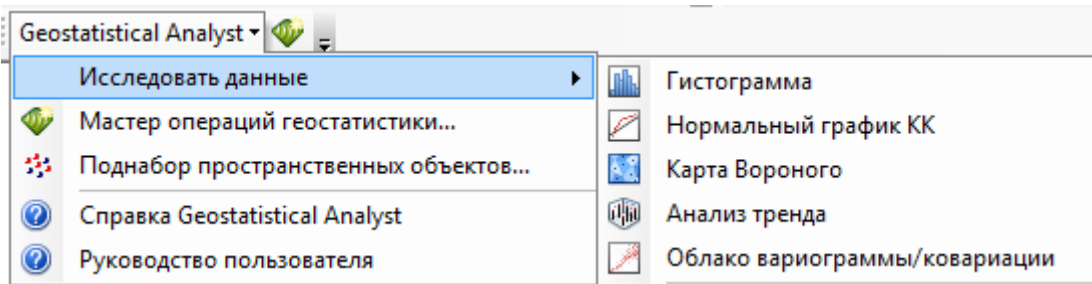

- Гистограмма.
- Нормальный график КК,
- Карта Вороного,
- Анализ тренда,
- Облако вариаграммы/ковариации,

выполните полный анализ ваших пространственных данных.

### 2.2.4. Представление результата работ

Результатами данной практической работы является краткий отчет, включающий:

- 1) заключение о необходимости преобразования данных и приведения распределения к нормальному виду. Указать тип преобразования (если необходимо);
- 2) результаты поиска глобальных и локальных выпадающих значений с помощью инструментов Гистограмма, Карта Вороного, Облако вариаграммы/ковариации;
- 3) результаты поиска глобального тренда;
- 4) результаты изучение пространственной вариации по направлениям. Если анизотропия обнаружена, описать ее характеристики;
- 5) поясняющие рисунки.

Список поясняющих рисунков:

#### Созланных в ЕХСЕL:

1) гистограмма параметра G с наложенным графиком нормального распределения;

#### Созданных в Geostatistical Analyst:

- 2) нормальный график КК без преобразования распределения данных, нормальный график КК после выполнения преобразования (если необходимо);
- 3) карты Вороного следующих типов: Простой, Кластер, Энтропия;
- 4) анализ Тренда;
- 5) анизотропия (или изотропия) поверхности вариограммы.

### 2.3. Формирование отчета

По итогам работы над разделами «2.1. Проверка нормальности распределения данных» и «2.2. Исследовательский анализ пространственных данных» сформируйте общий отчет в виде файла в формате .doc или .docx и загрузите файл в соответствующую форму диалогового окна задания.

# Практическое задание №3. «Выбор модели вариограммы».

### 1. Описание входных данных.

При выполнении этого залания вы булете работать с лвумя наборами ланных:

а) учебный набор данных, предоставляемых компанией ESRI вместе с программным обеспечением: файлы GEOSTAT.mxd и база геоданных са\_ozone.gdb.

Исследуемый параметр: концентрация озона в штате Калифорния (поле OZONE, класс пространственных объектов ОЗ Sep06 3pm базы геоданных са ozone.gdb).

б) Рабочий набор данных (данные гравиразведки, параметр G), который использовался при выполнении практического задания №1.

# 2. Решаемые задачи:

- 1) Подбор модели вариограммы без учета анизотропии данных.
- 2) Подбор модели вариограммы с учетом анизотропии данных.

### 3. Рекомендации к выполнению практической работы.

3.1. Выполните тренировочное упражнение 3 «Картографирование концентрации озона». Описание упражнения находится в справочной системе ArcGIS. http://desktop.arcgis.com/ru/arcmap/10.3/guide-books/extensions/geostatistical-analyst/exercise-3-mapping-ozone-concentration.htm

3.2 Далее вы будете работать со своим рабочим набором данных. Используя навыки работы в модуле Geostatistical Analyst и знания теории вариографии, вы должны подобрать модели вариограммы для параметра G.

3.2.1. Сначала вы полберете молель вариограммы без учета анизотропии ланных:

а) Используя Мастер операций геостатистики подберите три наиболее удачные, на ваш взгляд, модели вариограммы. Обоснуйте свой выбор.

б) Сравните свой выбор с тем, что предлагает опция оптимизации модели в диалоговом окне Мастера операции (см. рисунок ниже).

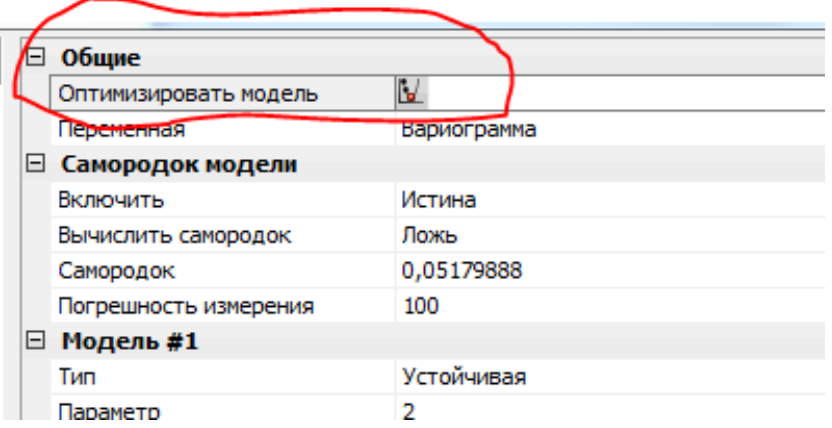

3.2.2 Второй частью задания будет подбор модели вариограммы с учетом анизотропии данных.

Используя Мастер операций геостатистики подберите наиболее удачные, на ваш взгляд, модели вариограммы с учетом анизотропии. Возможно, вы будете вынуждены использовать комбинацию моделей для более точной аппроксимации облака вариограммы.

# **4. Представление результата работ**

Результатами данной практической работы является краткий отчет, включающий:

1) обоснование выбора модели вариограммы без учета анизотропии данных;

2) обоснование выбора модели вариограммы с учетом анизотропии данных.

Список поясняющих рисунков в отчете:

1) 3 модели вариограммы без учета анизотропии

2) наиболее удачная модель вариограммы с учетом анизотропии.

Отчет необходимо сформировать в виде файла в формате .doc или .docx и загрузить файл в соответствующую форму диалогового окна задания.

# **Практическая работа №4. «Сравнение детерминистических и геостатистических методов».**

Практическая работа №4 состоит из трех самостоятельных заданий.

Предварительно выполните тренировочное упражнение 4 «Сравнение моделей » и тренировочное упражнение 5 «Картографирование вероятности превышения критического порога концентрации озона» из справочной системы ArcGIS (рисунок ниже).

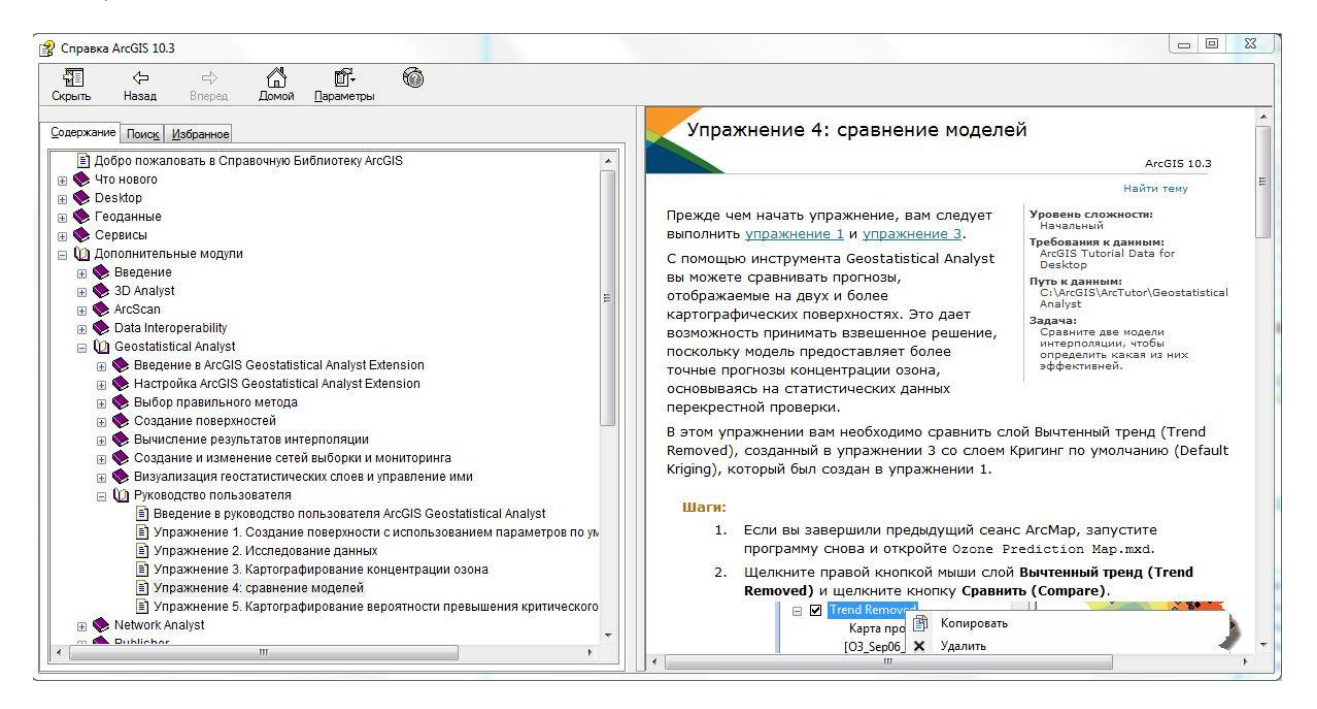

Также описание тренировочных упражнений можно прочитать в он-лайн справочной системе ArcGIS:

[http://desktop.arcgis.com/ru/arcmap/10.3/guide-books/extensions/geostatistical-analyst/exercise-](http://desktop.arcgis.com/ru/arcmap/10.3/guide-books/extensions/geostatistical-analyst/exercise-4-comparing-models.htm)[4-comparing-models.htm](http://desktop.arcgis.com/ru/arcmap/10.3/guide-books/extensions/geostatistical-analyst/exercise-4-comparing-models.htm)

[http://desktop.arcgis.com/ru/arcmap/10.3/guide-books/extensions/geostatistical-analyst/exercise-](http://desktop.arcgis.com/ru/arcmap/10.3/guide-books/extensions/geostatistical-analyst/exercise-5-mapping-the-probability-of-ozone.htm)[5-mapping-the-probability-of-ozone.htm.](http://desktop.arcgis.com/ru/arcmap/10.3/guide-books/extensions/geostatistical-analyst/exercise-5-mapping-the-probability-of-ozone.htm)

В тренировочных упражнениях используется уже знакомый вам набор данных, предоставляемых компанией ESRI вместе с программным обеспечением: файлы **GEOSTAT.mxd** и база геоданных **ca\_ozone.gdb.** Исследуемый параметр- концентрация озона в штате Калифорния (поле **OZONE**, класс пространственных объектов **O3\_Sep06\_3pm** базы геоданных **ca\_ozone.gdb** ).

Навыки работы с инструментами ArcGIS Geostatistical Analyst, приобретенные при выполнении тренировочных упражнений 4 и 5, необходимы для выполнения заданий №1,2,3.

# 1. Задание № 1. Выбор наилучшей интерполяционной модели для рабочего набора данных.

# 1.1 Описание вхолных ланных.

Вы продолжаете работать с тем же набором данных, что использовался при выполнении практических заданий №1,2,3: данные гравиразведки (исследуемый параметр G).

# 1.2 Решаемые залачи:

1) Построить интерполяционные модели параметра G с помощью детерминистических методов интерполяции;

2) Построить интерполяционные модели параметра G с помощью геостатистических методов интерполяции;

3) Сравнить качество построенных моделей, выбрать наиболее удачный метод интерполяции среди детерминистических и геостатистических методов.

# 1.3. Рекомендации к выполнению задания №1.

1) Используя средства визуализации и инструменты модуля ArcGIS Geostatistical Analyst, изучить на собственном рабочем наборе данных работу 4- х детерминистических методов интерполяции, включая:

- метод обратных взвешенных расстояний (IDW);
- метод глобального полинома (GPI);
- метод локальных полиномов (LPI);
- метод радиальных базисных функций (Radial basis functions).

Изменяя настройки инструментов геообработки (значения параметров), изучить, как изменения различных параметров влияют на конечную интерполяционную поверхность.

2) Используя опыт подбора модели вариограммы, который был приобретен вами при выполнении практического задания  $N_2$  3, построить не менее 3 геостатистических интерполяционных моделей по методу ординарного кригинга. Обязательными являются:

- ординарный кригинг с автоматической настройкой вариограммы;
- ординарный кригинг с моделью вариограммы без учета анизотропии данных, выбранной вами при выполнении практической работы № 3;
- ординарный кригинг с моделью вариограммы с учетом анизотропии данных,  $\bullet$ выбранной вами при выполнении практической работы № 3.

Если вы выбрали несколько удачных, на ваш взгляд, моделей вариограммы без учета анизотропии входных данных и с учетом анизотропии входных данных, то расширьте список геостатистических моделей (но не более, чем до 6 поверхностей).

3) Сравните и проанализируйте все полученные интерполяционные молели гравитационного поля и определите среди них наилучшую модель путём визуального сравнения карт и сравнения ошибок интерполяции, полученных в результате перекрёстной проверки.

# **1.4. Представление результата работ**

Отчет по результатам выполнения задания №1 должен включать:

1) краткое описание поверхностей, полученных разными методами интерполяции . Всего должно быть не менее 7-ми описаний: 4 описания для поверхностей, построенных детерминистическими методами, и не менее 3-х описаний для поверхностей, построенных геостатистическими методами;

2) Сравнение полученных интерполяционных моделей между собой и обоснование выбора наилучшей модели для представления особенностей гравитационного поля.

Список поясняющих рисунков в отчете:

1) поверхность, рассчитанная по методу обратных взвешенных расстояний (IDW);

2) поверхность, рассчитанная по методу глобального полинома (GPI);

3) поверхность, рассчитанная по методу локальных полиномов (LPI);

4) поверхность, рассчитанная по методу радиальных базисных функций (Radial basis functions);

5) поверхность, рассчитанная по методу ординарного кригинга с автоматической настройкой вариограммы;

6) поверхность, рассчитанная по методу ординарного кригинга с моделью вариограммы без учета анизотропии данных, выбранной вами при выполнении практической работы № 3;

7) поверхность, рассчитанная по методу ординарного кригинга с моделью вариограммы с учетом анизотропии данных, выбранной вами при выполнении практической работы № 3; 8) скрины окон сравнения методов интерполяции как показано на рисунке ниже. Не менее 10 наиболее информативных скринов (пример показан на рисунке ниже).

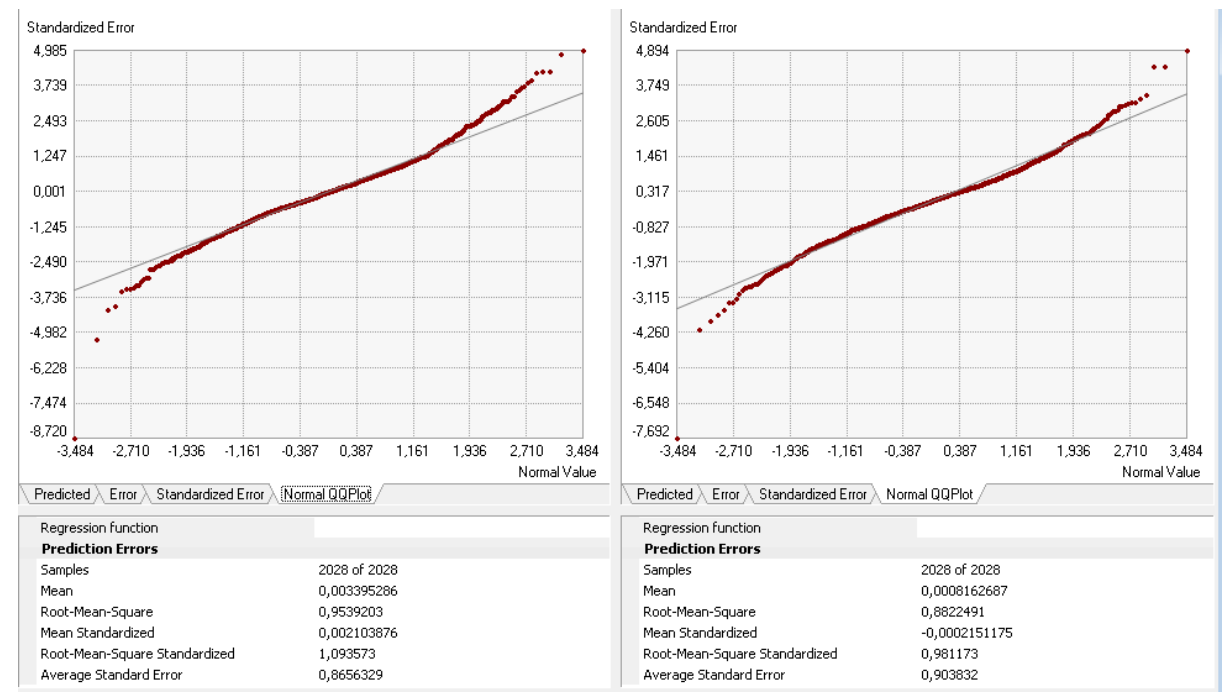

*Сравнение ошибок интерполяции у карт, построенных с использованием изотропных вариограмм типа «Устойчивая», построенных вручную (слева) и автоматически (справа)*

**Задание № 2. Выбор и реализация геостатистического метода интерполяции для построения карты вероятного распространения пласта – коллектора по площади исследования.**

### **2.1. Описание входных данных.**

Входные данные для выполнения задания № 2 находятся в архивном файле **SEISDATA.7z** и представляют собой результаты сейсмических исследований. Файл **SEISDATA.7z** нужно скачать на свой рабочий компьютер и разархивировать. После разархивации, вы обнаружите два шейп-файла:

- $\geq$  **point 0 1- представляет собой паттерн точек наблюдения, полученных по** результатам интерпретации сейсморазведочных данных. Задача интерпретации сейсморазведочных данных состояла в отслеживании пласта- коллектора по площади исследования. Точки- пикеты сейсмических профилей- имеют атрибут **val**, который представляет собой бинарные данные: значение 1- пласт обнаружен или значение 0- пласт не обнаружен.
- **boundary** площадной объект, представляющий площадь исследования. Экстент этого набора данных будет использоваться в качестве параметра экстента выходных данных во всех операциях геообработки.

### **2.2. Решаемая задача**

Построить карту вероятного распространения пласта –коллектора по площади исследования. Другими словами, очертить области возможного обнаружения пласта коллектора на данной площади. Указать вероятность прогноза.

### **2.3. Рекомендации к выполнению задания №2**

1) Изучите входные данные, выполнив исследовательский анализ данных с помощью панели инструментов модуля ArcGIS Geostatistical Analyst

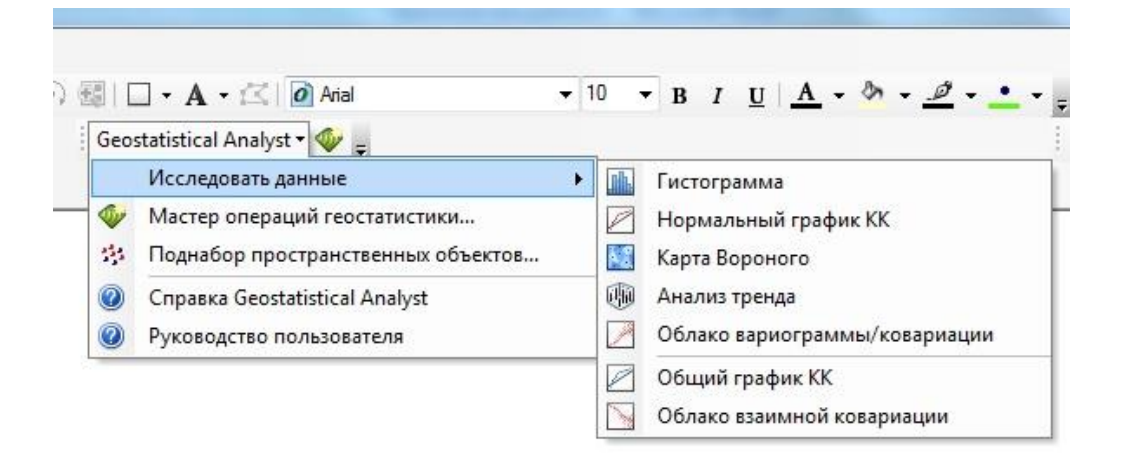

2) Изучите теоретический материал лекции № 4. Решите, какой именно геостатистический метод подходит для решения поставленной задачи.

3) Выполните вариографию и постройте результирующую поверхность. Оцените качество поверхности с помощью перекрестной проверки.

# **2.4. Представление результата работ**

Отчет по результатам выполнения задания №2 должен включать:

1) обоснование выбора метода кригинга;

2) краткое описание основных этапов обработки данных, включая предварительное исследование данных, вариографию, выбор типа окрестности, отчет об ошибках и качестве интерполяционной модели.

Список поясняющих рисунков в отчете:

1) модель вариограммы;

2) ошибки интерполяции;

3) карта вероятного распространения пласта-коллектора с указанием величины вероятности.

# **Задание № 3. Выбор и реализация геостатистического метода интерполяции для построения карты мощности неогеновых врезов.**

### **3.1. Описание входных данных.**

Входные данные для выполнения задания № 3 находятся в архивном файле **NEOGENDATA.7z** и представляют собой результаты площадной съемки методом высокоточной гравиразведки в купе с данными структурного бурения. Файл **NEOGENDATA.7z** нужно скачать на свой рабочий компьютер и разархивировать. После разархивации, вы обнаружите два шейп-файла:

- **grid** представляет собой паттерн точек наблюдения, полученных методом высокоточной гравиразведки. Атрибут **z** содержит значения измеренного гравитационного поля.
- **wells**  точки представляют собой скважины структурного бурения. Задачей структурного бурения являлось картирование неогеновых отложений. Атрибут **М** содержит значения мощности неогеновых отложений.

Т.к. неоген-четвертичные образования отличаются пониженной плотностью в сравнении с другими породами верхнего терригенного комплекса (в среднем избыточная плотность составляет -0.20 г/см3) и залегают в непосредственной близости от дневной поверхности, они, несомненно, должны находить отражение в наблюдаемом гравитационном поле. Действительно, существуют многочисленные примеры, демонстрирующие наличие гравитационного эффекта, обусловленного влиянием неогеновых врезов. На картах аномалий локального гравитационного поля мы видим яркие отрицательные аномалии, в плане совпадающие с положением неогеновых врезов. Другими словами, всякий раз наблюдается обратная корреляция между интенсивностью локальных аномалий гравитационного поля и мощностью неоген-четвертичных образований. Располагая минимальной априорной информацией о неогеновых врезах (данные структурного

бурения) и достаточно детальными данными гравиразведки, вы имеете возможность получить представление о площадном распространении неогеновых отложений и их мощности.

# 3.2. Решаемая залача:

Построить карту мощности неогеновых врезов с учетом данных гравиразведки.

# 3.3. Рекоменлации к выполнению практической работы.

1) Изучите входные данные, выполнив исследовательский анализ данных с помощью панели инструментов модуля ArcGIS Geostatistical Analyst.

2) Изучите теоретический материал лекции № 4. Решите, какой именно геостатистический метод подходит для решения поставленной задачи.

3) Выполните вариграфию и постройте результирующую поверхность. Оцените качество поверхности с помощью перекрестной проверки.

# 3.4. Представление результата работ.

Отчет по результатам выполнения задания №3 должен включать:

1) обоснование выбора метода кригинга;

2) описание основных этапов обработки данных, включая способ получения локального гравитационного поля, предварительное исследование данных, вариографию, выбор типа окрестности, отчет об ошибках и качестве интерполяционной модели.

3) сравнение и оценка качества двух карт: карты мощности неогеновых врезов с учетом данных гравиразведки и карты мощности неогеновых врезов без учета данных гравиразведки (построенной только по данным структурного бурения).

Список поясняющих рисунков в отчете:

1) карта наблюденного гравитационного поля;

2) карта тренда гравитационного поля;

3) карта локального гравитационного поля;

4) карта мощности неогеновых врезов без учета данных гравиразведки (построенной только по данным структурного бурения);

5) карта мощности неогеновых врезов с учетом данных гравиразведки;

6) сравнение ошибок интерполяции для двух случаев моделирования мощности неогеновых врезов: с учетом данных гравиразведки и без учета данных гравиразведки

(только по данным структурного бурения).

### 4. Формирование отчета

По итогам работы над заданиями №1,2,3 сформируйте общий отчет в виде файла в формате .doc или .docx и загрузите файл в соответствующую форму диалогового окна залания.